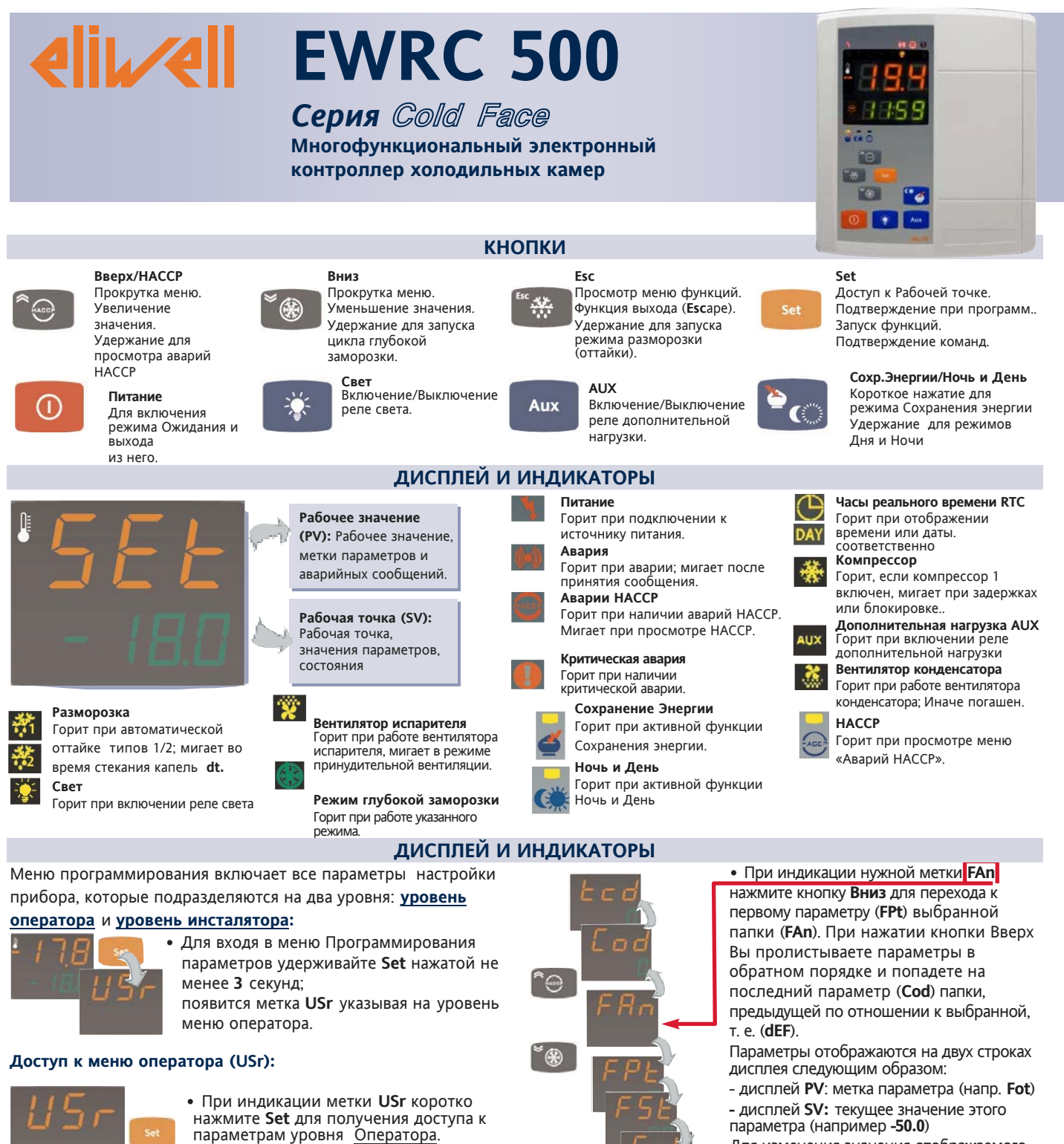

# **Доступ к меню инсталлятора (InSt):**

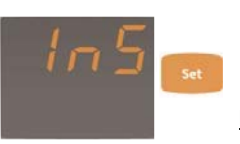

**•** Нажмите кнопку **Вверх** или **Вниз** для смены метки **Usr** на метку **InS.** При индикации метки **InS** коротко нажмите **Set** для доступа к параметрам уровня Инсталлятора.

### **Как изменять значения параметров (на обоих уровнях):**

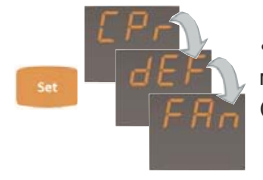

**•** Коротким нажатием **Set** пролистайте метки папок до появления желаемой (например **FAn**).

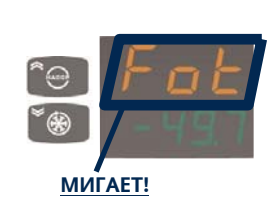

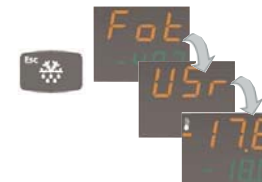

Для изменения значения отображаемого параметра коротко нажмите **Set**.

**•** После нажатия **Set** метка дисплея **PV**  начнет мигать указывая на возможность изменения значения параметра. Нажимая кнопки **Вверх** и **Вниз** установите желаемое значение редактируемого параметра. После установки требуемой величины нажмите кнопку **Set** или **Esc**, или же подождите истечения задержки после последнего нажатия кнопки (**60-т секунд**) для сохранения отредактированного значенияt.

**•** Теперь каждым нажатием кнопки Esc Вы можете вернуться на более высокий уровень вплоть до индикации текущего рабочего значения.

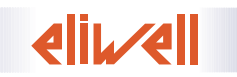

**EWRC 500 Moscow office 1/11 Moscow office** 1/11

# **МЕНЮ СОСТОЯНИЯ УСТАНОВКИ**

При индикации основной страницы дисплея коротко нажмите **Set** для открытия меню Состояния Установки, которое включает некоторые функции, позволяющие обслуживать Установку. К ним относятся папки Рабочей точки, Датчиков и Аварий (последняя папка отображается только при наличии хотя бы одной Аварии).

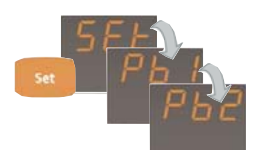

После короткого нажатия **Set** Вы можете пролистывать папки меню коротким нажатием той же самой кнопки **Set**.

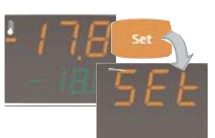

Папка Рабочей точки **Set** присутствует всегда. Папка аварий **ALr** видима при наличии аварии/й, папки датчиков **Pb1**, **Pb2** и **Pb3** при наличии этих датчиков, а папка часов **rtc**  fтолько при активности функции (см. **H48**).

Далее приводится описание структуры меню и функции каждой его позиции: **папка Рабочей точки**

Для задания Рабочей точки установки Вам необходимо выполнить следующие шаги:

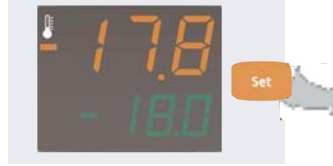

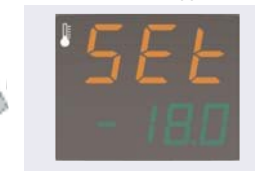

 $\bullet$  При отображении исходного дисплея коротко нажмите Set. Повторным нажатием Set Вам необходимо пролистать папки до точки.

 $\Theta$  На **PV** дисплее будет метка **Set,** а на **SV** дисплее текущее значение Рабочей

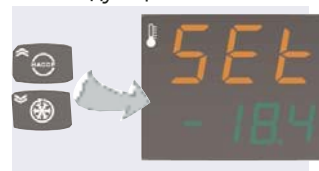

p Нажатием кнопок Вверх и Вниз Вы можете изменить значение Рабочей точки, которое отображается на **SV**  дисплее

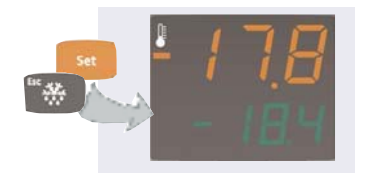

q Теперь для сохранения нового значения коротко нажмите кнопку **Set** или **Esc**, или же дождитесь окончания задержки (15 секунд). Дисплей вернется к исходному состоянию.

# появления метки **SEt**. **папка Аварий\***

После перехода на метку **ALr** нажмите кнопку Вниз или Вверх для пролистывания всех аварий, которые регистрирует контроллер.

При отсутствии аварий метка папки в меню не отображается.

\* Папка присутствует при наличии хотя бы одной аварии.

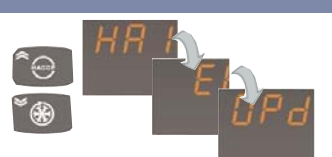

• При наличии аварий их метки можно просмотреть используя для пролистывания кнопки **ВВЕРХ** и **ВНИЗ**.

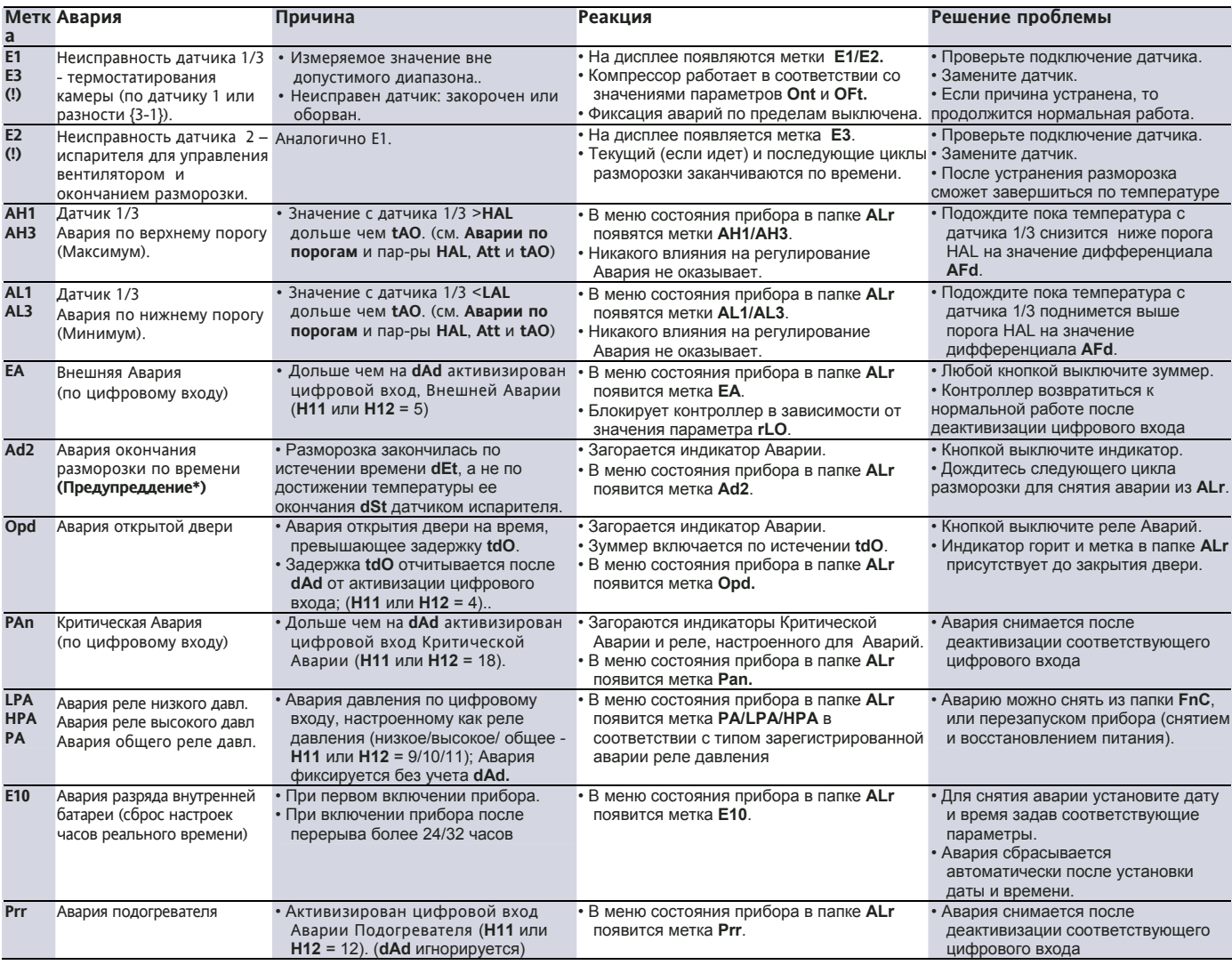

(!) ВНИМАНИЕ: Из за значимости аварий датчиков E1/E3 и E2 вместо добавления из метки в папке ALr они сразу отображаются при основном режиме дисплея. \* Помните, что аварии, кроме описанных случаев, не влияют на баботу прибора и являются чисто информативными.

# **EWRC 500 Moscow office 2/11**

### **папки Датчиков\*\***

Значения, считываемые каждым из подключенных к прибору датчиком, можно просмотреть через меню состояния.

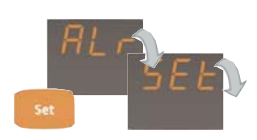

• Пролистывайте папки (**ALr, SEt**...) нажатием **set** до появления метки папки первого обнаруженного датчика (например **Pb1**).

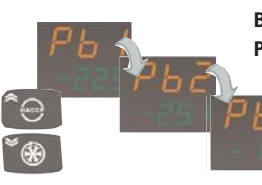

• Затем, используя кнопки **ВВЕРХ** и **ВНИЗ** пролистайте папки датчиков **Pb1, Pb2** и **Pb3** для перехода на нужную.

> При этом метка будет отображаться на дисплее Рабочего значения **PV** а температура, на дисплее Рабочей точки **SV**..

**\*\* Появляются только если имеется хотя бы один датчик, подключенный к прибору**

### **папка настройки Даты и Времени**

Пролистывайте папки (**ALr**, **SEt**...) нажатием **set** до появления метки папки часов реального времени **rtc**, которая содержит параметры настройки даты и времени:

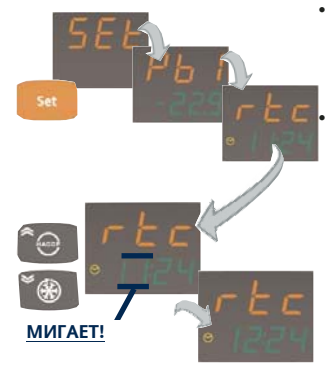

• Затем, используя кнопки **ВВЕРХ** и **ВНИЗ,** измените настройки.

• Текущее установленное время будет отображаться следующим образом:

**PV** дисплей: метка **rtc. SV** дисплей: "часы" (мигают): "минуты" (в примере 11:24). Значение часов мигает (11), что означает возможность изменения этого параметра кнопками **ВВЕРХ** и **ВНИЗ**.

После установления параметра «часов» нажмите **set** для его сохранения. Значение «часов» мигать перестанет, а начнет мигать значение «минут» (в примере 24). Установите значение «минут» аналогично изменению значения часов (кнопки **ВВЕРХ** и **ВНИЗ**).

В папке **rtc** устанавливается «время» (включающее параметры «месяца») и «год». Нажимайте кнопку **set** после ввода измененного (мигающего) параметра и перехода к следующему.

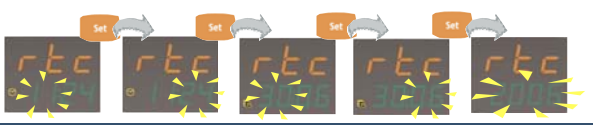

Нажимайте кнопки **ВВЕРХ** или **ВНИЗ** для измените значений. Нажмите **set** для сохранения значения и перехода к следующему.

### **МЕНЮ ФУНКЦИЙ**

Дляотображенияпервогоэлементаменюфункций (**Loc** – Блокировка Клавиатуры) коротко нажмите Esc при индикации основного дисплея.

Будет отображена метка текущей функции и ее состояние. Для пролистывания цункций используйте кнопки **ВВЕРХ** или **ВНИЗ**.

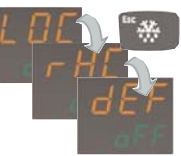

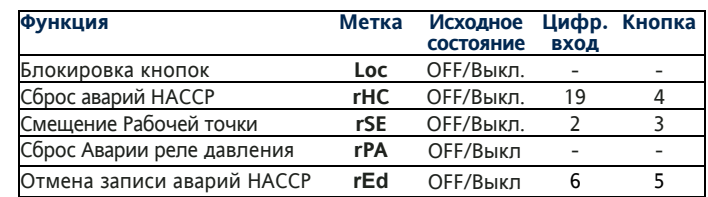

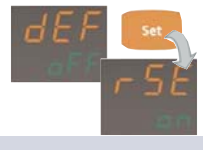

Нажмите set для изменения состояния выбранной функции.

# **МЕНЮ HACCP**

Используя функцию HACCP Вы можете сохранить в архиве температурные аварии по пределам датчиков **Pb1** и **Pb3,** а так же аварии прерывания питания контролера (пределы аварий HACCP устанавливаются от дельно от аварийных пределов). Каждая HACCP авария отображается в папке с отображением следующей информации:

- Номер аварии: можно записать до 40 аварий: 20 по температурным пределам и еще 20 по прерываниям подачи питания на прибор.
	- Типаварии: **Ht** (Верхний предел), **Lt** (Нижний предел) и **PF** (Прерывание питания).
- Время и дата регистрации и продолжительность всех аварий.
- Максимальная <sup>и</sup> минимальная температуры <sup>с</sup> указанием даты <sup>и</sup> времени их регистрации. **Немедленная HACCP Авария**

При выходе температуры с датчиков за пределы, установленные параметрами **SLi** и **Shi,** фиксируется авария HACCP и ее данные сохраняются. Устанавливаемые пределы должны обеспечивать сохранность хранящихся продуктов.

## **HACCP Авария**

При выходе температуры с датчиков за пределы, установленные параметрами **SLi** и **Shi,** на время превышающее значение параметра **drA** фиксируется авария HACCP и ее данные сохраняются. **отображение HACCP аварий (\*)** 

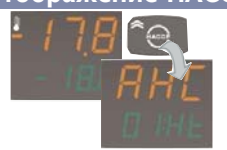

Удерживайте нажатой кнопку HACCP для открытия папки первой HACCP Аварии. Для пролистывания Аварий используйте кнопки **ВВЕРХ** и **ВНИЗ**.

Метка **AHC** появится на дисплее текущего значения **PV**, а на дисплее **SV** появятся номер аварии (в примере **1**) и ее тип (в примере **Ht**).

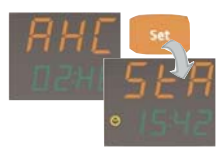

Для просмотра даны каждой из папок **AHC**  откройте ее нажатием **set**. Первое значение с меткой **StA** на дисплее **PV** отображает время регистрации аварии. Этот дисплей через каждые 3 секунды переключается на дисплей с той же меткой **StA** но с индикацией даты регистрации аварии (см.<br>иконку спева от значения)

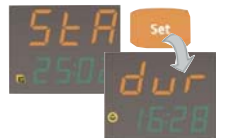

Для просмотра длительности Аварии в часах и минутах нажмите set при

отображении данных о времени и дате регистрации аварии.

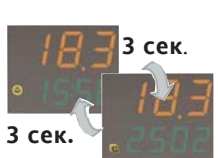

Вновь нажмите **set** для просмотра максимальной температуры во время зарегистрированной аварии (на дисплее **PV**) с отображением времени и даты (попеременно на дисплее **SV**).

Как и при просмотре дисплея с меткой **StA**, дисплеи с отображением времени и даты переключаются через каждые 3 секунды; первый показывает время (часы:минуты), а второй дату (число:месяц) регистрации этого значения.

Для возврата к дисплею аварии с меткой **StA** из любого дисплея просмотра параметров коротко нажмите Esc.

### **Обратите внимание:**

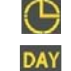

При просмотре времени в часах и минутах индикатор часов будет светиться слева от значения.

При просмотре даты (число и месяц) загорится индикатор календаря со словом «**DAY**».

### **EWRC 500 Moscow office 3/11**

### НАССР Авария прерывания питания

При прерываниях питания прибора до 20-ти таких событий могут быть зарегистрированы в папке с меткой РГ чтобы обеспечить доступ к полной информации и соблюдении режима хранения продуктов.

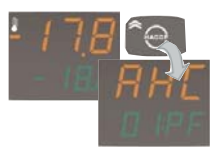

отображение НАССР аварий прерывания питания(\*) Удерживайте нажатой кнопку НАССР для

открытия папки первой НАССР Аварии. Для пролистывания Аварий используйте кнопки ВВЕРХ и ВНИЗ. Пролистывайте их до нахождения аварии с типом прерывания питания PF (см. пример). На дисплее PV появится метка AHC, а на дисплее SV отобразится номер аварии (в примере 1) и ее тип (PF)

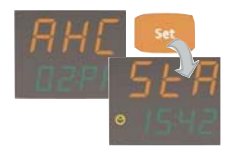

Для просмотра данных каждой из папок **AHC** нажмите set. Первым значением с меткой StA на дисплее **PV** отобразится момент регистрации аварии (на дисплее SV поочередно будет отображаться время (часы:минуты) и дата (число:месяц) с переключением индикации через каждые 3 секунды. Метка StA при этом остается неизменной.

### Удаление НАССР аварий

Для предотвращения автоматической регистрации аварии по прерыванию питания при каждом включении питания:

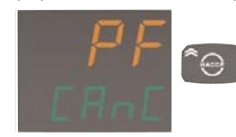

При появлении на дисплее меток PF CAnC (вместо стандартной индикации) нажмите кнопку НАССР чтобы не сохранять это включение прибора как аварию по прерыванию питания - метки перестанут отображаться.

### Обратите внимание:

(1) Если в памяти уже сохранено максимальное количество аварий, то при записи каждой новой аварии ее данные будут перекрывать данные предыдущих аварий (номер такой аварии будет мигать). (\*) Смотри раздел Дисплей и Индикаторы для информации о работе индикатора НАССР аварий.

#### **КАРТОЧКА КОПИРОВАНИЯ (COPY CARD)**

Карточка копирования (Copy Card) - это аксессуар, который подключается к TTL порту последовательного доступа и позволяет быстро перенести параметры с одного прибора на один или несколько других то го же типа. Загрузка из прибора в Карточку (метка UL), Выгрузка из Карточки в Прибора (метка dL) и Форматирование под новый тип Прибора (метка Fr) выполняются следующим образом:

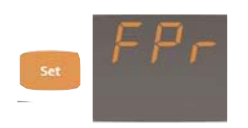

• Папка FPr из уровня оператора USEr меню Программирования включает все комады работы с Карточкой копирования. Для выполнения выбранной функции просто нажмите кнопку set

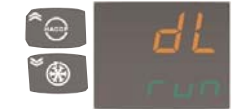

• Для пролистывания функций используйте кнопки ВВЕРХ и ВНИЗ пока не перейдете на нужную метку

- **UL** загрузка из Прибора в Карточку; dL - выгрузка из Карточки в Прибор:
- Fr форматирование Карточки при первом ее использовании с новым типом Приборов.

• Нажмите set для выполнения соответствующей функции. Во время выполнения команды на дисплее SV будет

отображаться метка run.

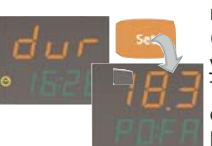

Для просмотра продолжительности аварии в часах и минутах нажмите коротко set во время индикации времени или даты регистрации аварии.

Еще раз нажмите set для отображения большей из температур, которые были непосредственно перед прерыванием питания и сразу после его восстановления

(если это значение вышло за установленный температурный предел. -<br>Температура будет показана на дисплее PV с отображением метки POFA (POwer Failure - прерывание питания) на дисплее **SV** (смотри пример).

Для возврата к дисплею аварии с меткой StA из любого дисплея просмотра параметров коротко нажмите Esc. Обратите внимание:

При просмотре времени в часах и минутах индикатор часов будет светиться слева от значения.

При просмотре даты (число и месяц) загорится индикатор DAY календаря со словом «DAY».

Для ручного удаления НАССР аварий можно использовать:

- Кнопку (см. параметры настройки Н31... Н37=4) с заданием времени удержания кнопки параметром НО2.
- Цифровой вхол (см. параметры настройки  $H11$   $H12=9$ )
- Функцию гНС (защищена паролем 3, см. Меню Функций).

После каждого удаления НАССР аварий отсчет времени до автоматического сброса аварии (параметр drH) запускается заново и выключается индикатор НАССР аварий.

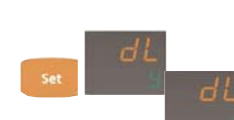

• Если команда будет успешно выполнена, то на дисплее SV появится метка у, а в обратном случае метка п.

Выгрузка параметров с подачей питания на Прибор: Подключите Карточку копирования в ВЫКЛЮЧЕННОМУ Прибору. При включении прибора с подключенной Карточкой параметры с нее загрузятся в Прибор. По завершении теста индикаторов примерно на 5 секунд на дисплее отобразится:

• Метка dLY, если выгрузка параметров из Карточки в Прибор прошла успешно;.

• Метка DLn в случае, если выгрузить параметры с Карточки в Прибор не удасться.

### Обратите внимание:

• После выгрузки параметров контроллер будет работать с загруженными в него параметрами.

• Смотри папку FPr в разделе «Параметры».

# **ПАРАМЕТРЫ**

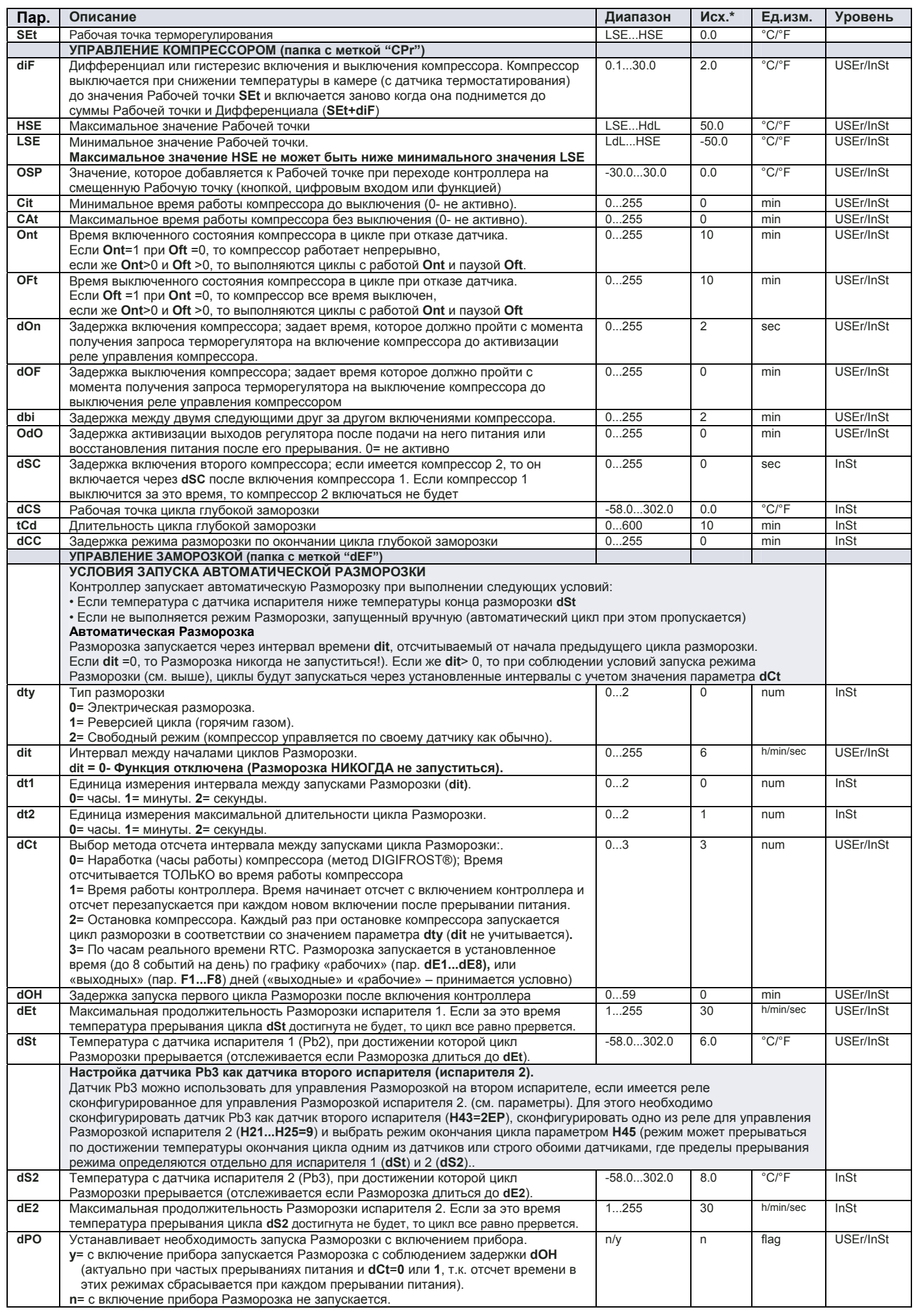

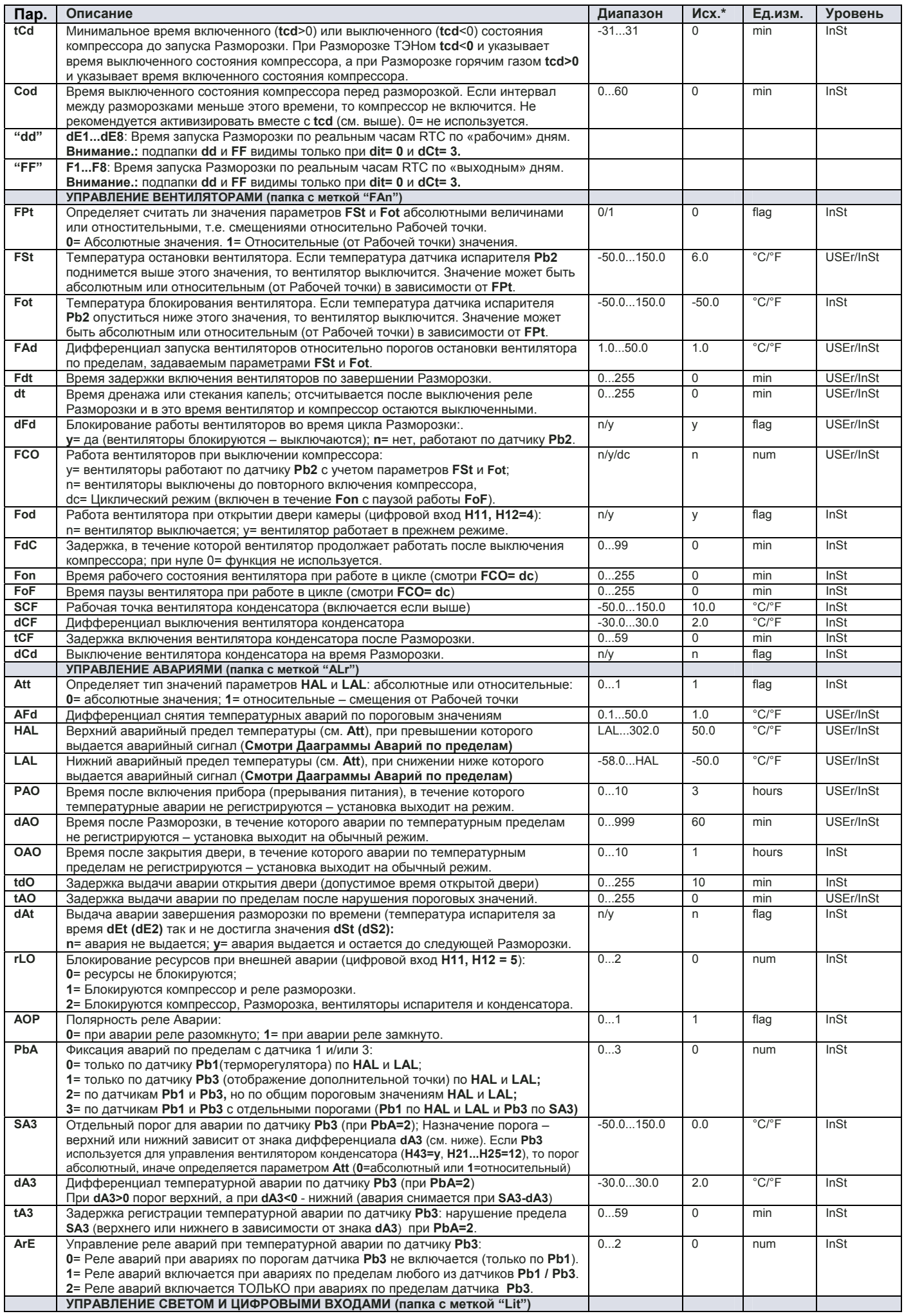

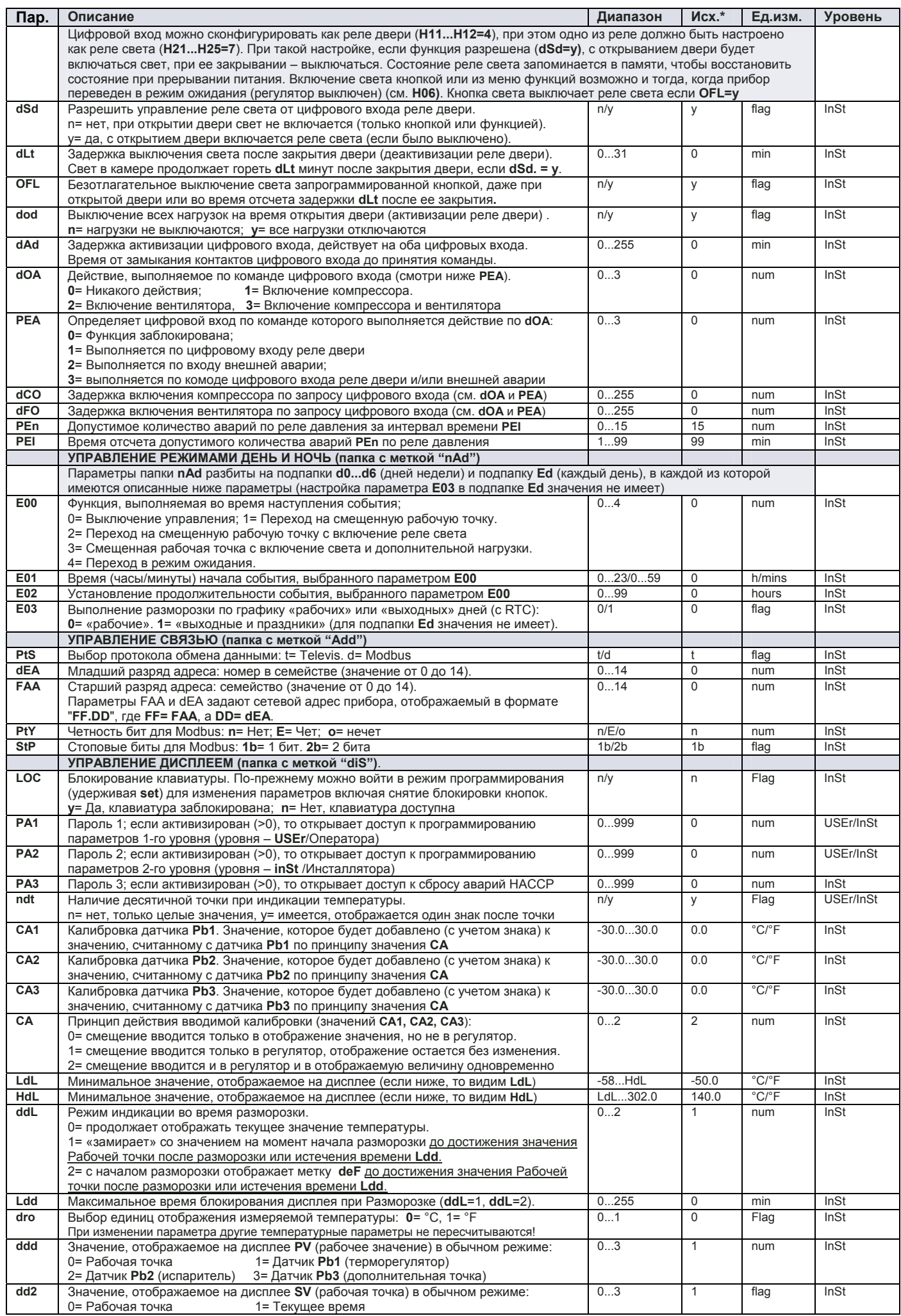

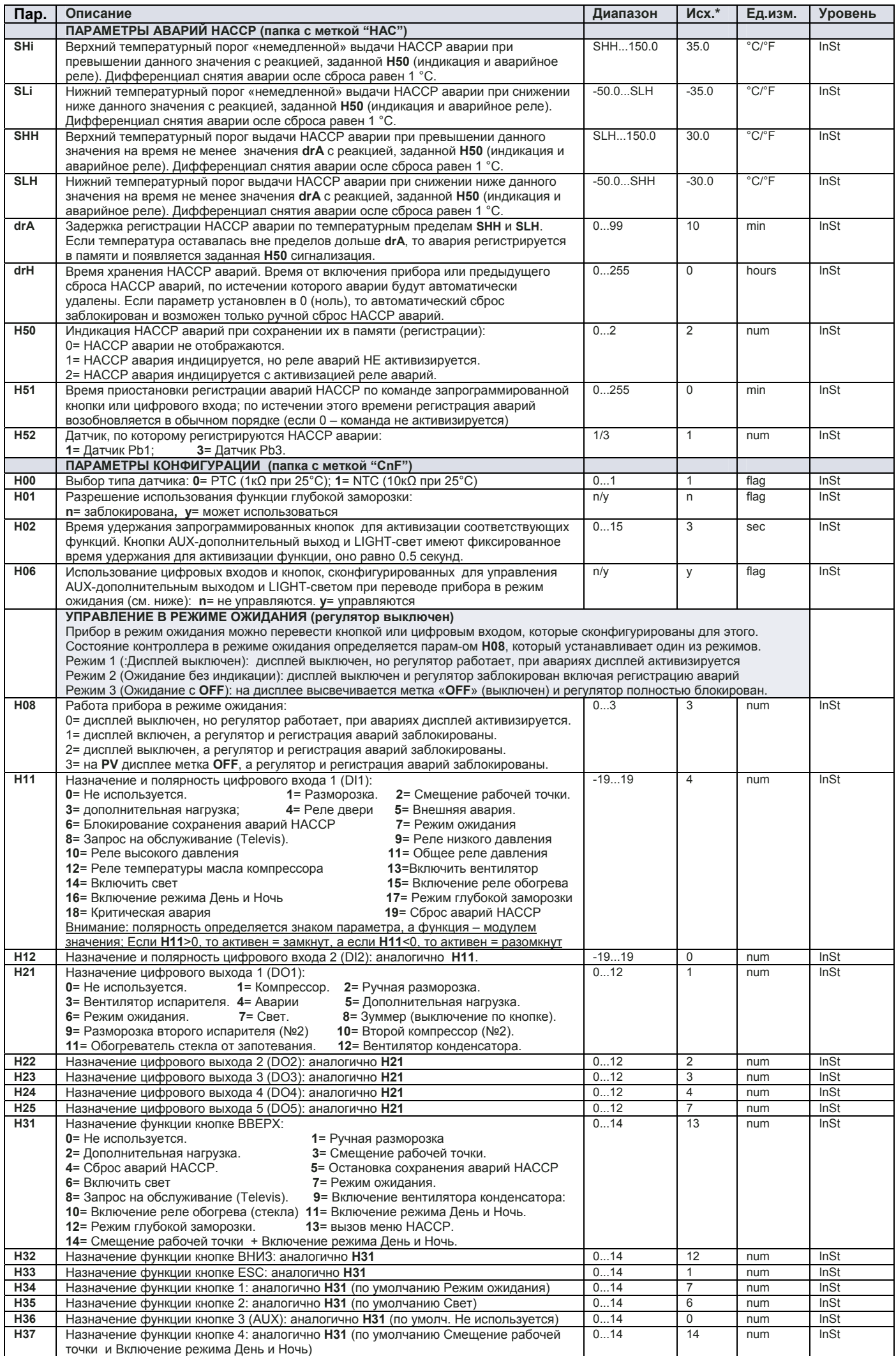

# **EWRC 500 Moscow office BION ACCOUNTS MOSCOW OFfice**

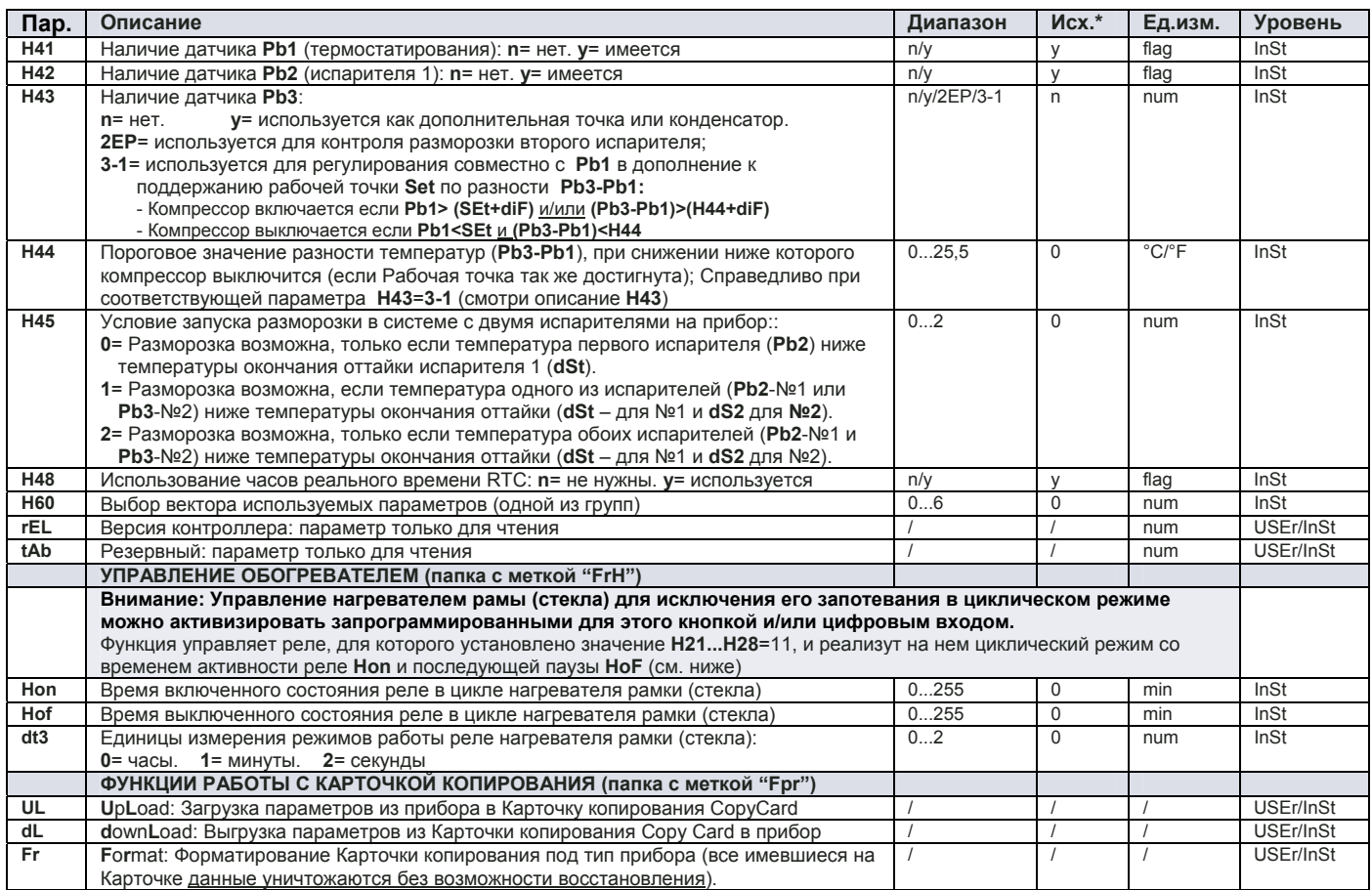

### **Вектора параметров, которые выбираются параметром H60**

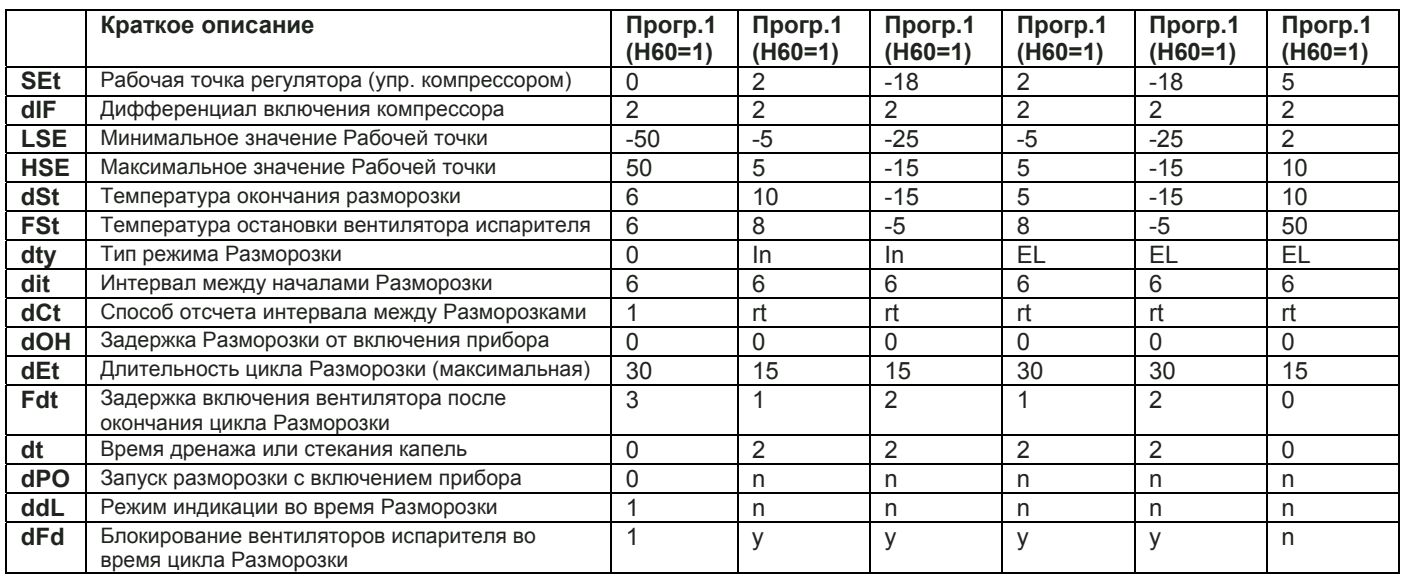

# **ОПИСАНИЕ ФУНКЦИЙ**

# **Управление цифровым входом от реле давления**

Контроллер может проводить диагностику системы по цифровым входам, настроенным для подключения к реле давления: **H11…H14**=**11** - общее реле давления), **H11…H14**=**9** - реле низкого давления) или **H11…H14**=**10** – реле высокого давления. Если цифровой вход реле давления активизируется, то немедленно выключается компрессор, загорается соответствующий индикатор и в папке аварий появляется подпапка **nPA**. Управление работает в соответствии с параметрами **PEn** и **PEI**. Подпапка **nPA** в папке AL (Аварии) может включать метки аварий общего реле давления **P01...P99** (если **H11** или **H12**=**11**), метки аварий реле высокого давления **H1-H99** (если **H11** или **H12**=**10**) и аварий реле низкого давления **L1-L99** (если **H11** или **H12**=**9**). Если количество аварий достигнет значения **PEn** за интервал времени **PEI**, то метка **nPA** будет заменена меткой **PA, LPA** или HPA в зависимости от типа реле давления (общего, низкого или высокого). Отсчет времени **PEI** запускается от регистации первой аварии соответствующего типа. В случае превышения числом аварий значения параметра **PEn** за время **PEI**: - Выключаются реле компрессора, Разморозки и Вентиляторов.

- Метка **PA**, **HPA** или **LPA** (в зависимости от типа реле давления – общего, низкого или высокого: **H11…H12**=11, 9 или 10) появится в подпапке **nPA** папки аварий.

- Активизируется аварийное реле (если сконфигурировано соответствующим образом **H21...H25**=**4**).

Внимание: После регистрации аварии с превышением их количества установленного предела для сброса аварии необходимо выключить прибор и включить его заново, или использовать операцию **rAP** из меню функций **Fnc**.

ВНИМАНИЕ: Если параметр **PEn** равен **0** (нулю), то аварии с превышением количества аварий не регистрируются и счет количества аварий по реле давления не ведется!.

# **EWRC 500 EWRC 500 Moscow office 19/11 Moscow office 19/11**

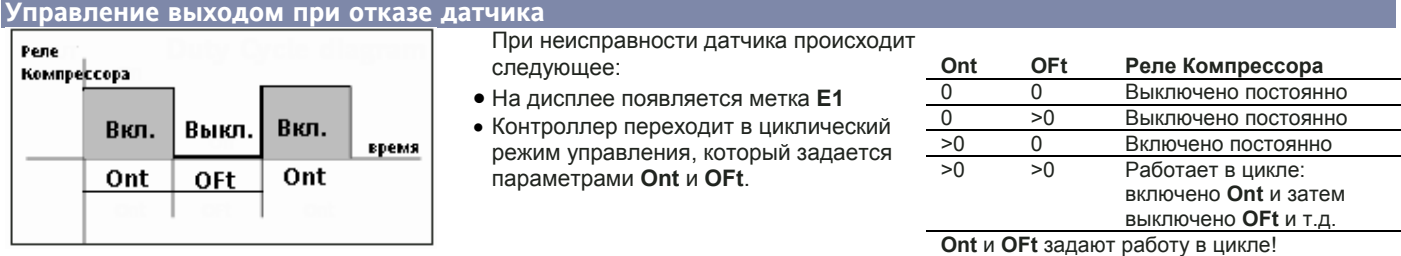

# **Управление выходом дополнительной нагрузки**

Выход дополнительной нагрузки (реле, назначение которого установлено одним из параметров **H21...H25**=**5**) может быть активизирован цифровым входом (**H11...H12**=**3)** или запрограммированной кнопкой (**H31…H37**=**2**).

При управлении кнопкой реле изменяет свое состояние с сохранением последнего состояния в памяти и восстанавливает его после прерывания питания (если цифровой вход для управления не используется), а при управлении цифровым входом (**H11...H12**=**3)** состояние реле повторяет состояние цифрового входа. Полярность цифрового входа определяется знаком параметров **H11...H12: 3 –** включение реле замыканием контактов**, -3 –** включение реле размыканием контактов. Цифровой вход и кнопка могут управлять дополнительным выходом и при работе контроллера в режиме ожидания (если **H06=y)**. **ВНИМАНИЕ: действие цифрового входа не изменяется при изменении состояния реле кнопкой. Если цифровой вход** был разомкнут, то при замыкании его выход активизируется (если он не был предварительно активизирован кнопкой). Если цифровой вход был замкнут, то при его размыкании выход выключится (если он не был предварительно **выключен кнопкой). Другими словами каждое нажатие кнопки изменяет состояние выхода, а цифровой вход изменяет состояние выхода только если его новое положение не совпадает с состоянием выхода дополнительной нагрузки.** 

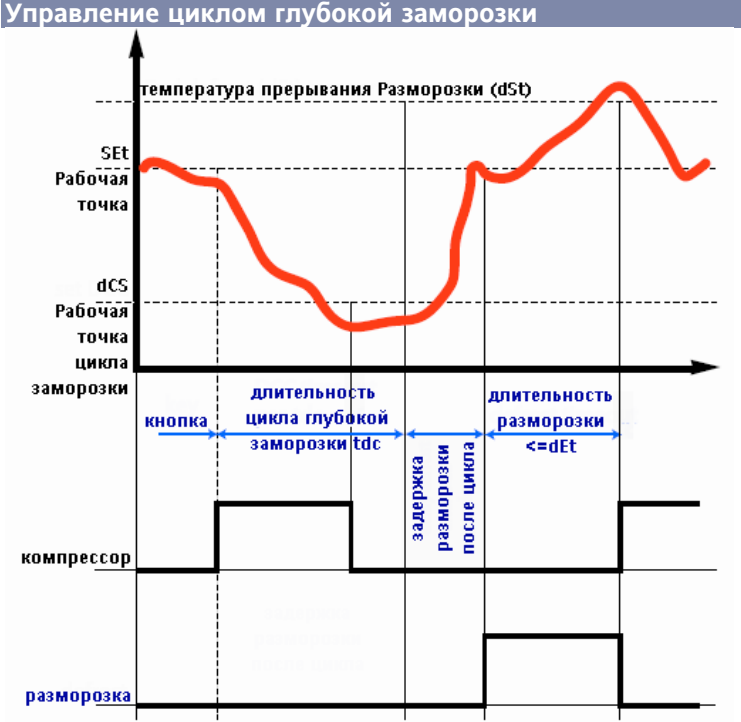

Цикл глубокой заморозки (DCC) разрешается параметром **H01**=**y**.

### **Управление вентилятором конденсатора**

режим выполнения цикла пересчитывается и он выполняется по новым значениям параметров.. Управление вентилятором конденсатора осуществляется по температуре с датчика **Pb3** (**H43=y**) и с учетом параметров: Рабочая точка включения **SCF**, Дифференциал выключения **dCF**, Выключение на время разморозки **dCd**, Задержка включения после

(**dit**).

заморозки.

При активизации этой функции (запуске цикла) запрограммированной кнопкой управление компрессором переходит на новую рабочую точку **dCS** с прежним значением дифференциала **diF** на

разморозками сбрасывается и после завершения цикла заморозки, по истечении времени, заданного параметром **dcc,** запускается режим разморозки и запускается отсчет интервала между разморозками.

Во время цикла глубокой заморозки аварии по температурным пределам не фиксируются за исключением аварии по нижнему пределу **LAL,** если он задан в относительных единицах **(Att**=1). Стандартное управление авариями по пределам восстанавливается по окончании цикла глубокой

В случае выхода из стоя датчика или при прерывании питания выполнение цикла глубокой заморозки прерывается и контроллер переходит к стандартному режиму работы. При изменении параметров цикла глубокой заморозки **dcS**, **tdc** и **ddc**

время, устанавливаемое параметром **tdc**  (длительность цикла глубокой заморозки). После

запуска цикла отсчет интервала между

разморозки **tCF**. Для управления вентиляторам конденсатора необходимо назначить цифровой выход (**H21...H25=12**), При отказе датчика **Pb3** с выдачей аварии **E3** Регулятор будет поддерживать вентилятор конденсатора постоянно включенным. Если наличие датчика в системе не запрограммировано, то никакой аварии по его отказу выдаваться не будет, но регулятор будет поддерживать реле вентилятора конденсатора постоянно включенным.

**Внимание:** Во время стекания капель выход выключен. При управлении вентилятором конденсатора (**H21...H25=12**), параметр **SA3** всегда воспринимается как абсолютная величина, независимо от значения **Att**.

### **Управление цифровым входом реле подогрева**

Цифровой вход реле подогрева (масла компрессора) (**H11** или **H12**=**12**) позволяет блокировать компрессор и вентиляторы. При активизации реле подогрева авария не отображается напрямую на дисплее, а метка ее **Prr** добавляется в папку аварий AL.

# **ЭЛЕКТРИЧЕСКОЕ ПОДКЛЮЧЕНИЕ**

**Внимание! Все эклектические подключения проводите только на отключенном от сети приборе**. Прибор имеет винтовые терминалы для сигнальных цепей под проводники сечение до 2.5 мм2 и Fast-ON разъемы для силовых соединений: нагрузочную способность реле и напряжение источника питания сверяйте по этикетке прибора. Контакты реле свободны от напряжения. Не превышайте максимально допустимые токи нагрузок, для мощных нагрузок используете соответствующий пускатель. Датчики могут удлиняться соответствующим кабелем, но при этом стоит учитывать, что увеличение длины кабеля снижает помехозащищенность прибора, поэтому уделяйте особое внимание правильной прокладке кабелей. Кабели датчиков, TTL шины, шины RS-485 и низковольтовых источников напряжения необходимо прокладывать отдельно от силовых кабелей.

**EWRC 500 Moscow office 10/11** 

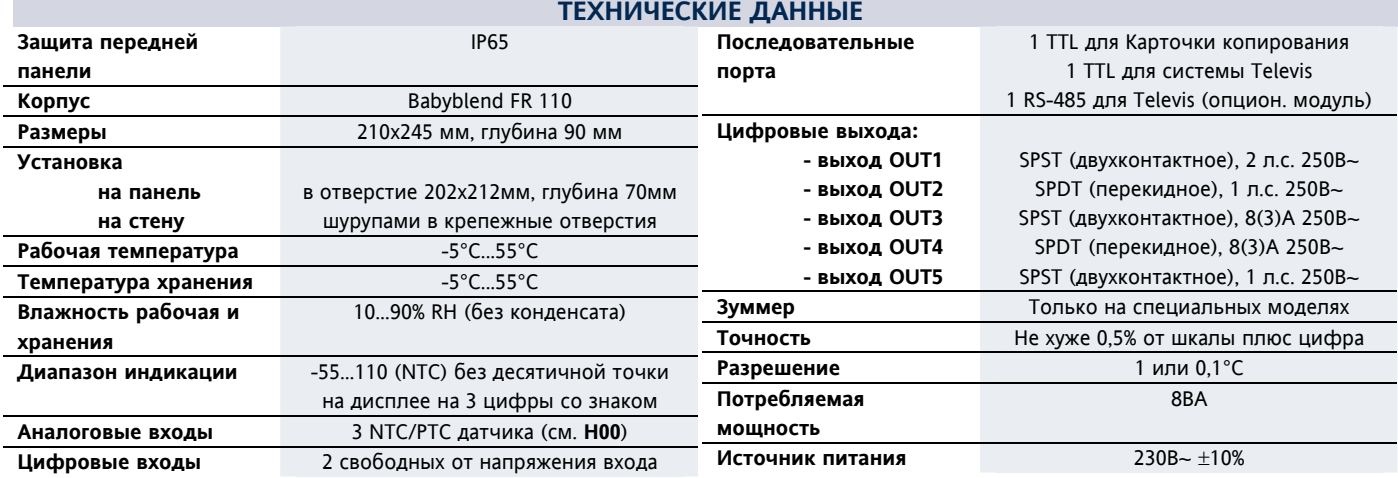

Технические характеристики, касающиеся измерений (диапазон, точность, разрешение и т.п.) относятся только к контроллеру и **не затрагивают характеристик внешних устройств, таких как датчики. Поэтому при определении максимальной ошибки измерения ошибку датчика необходимо складывать с ошибкой котроллера.** 

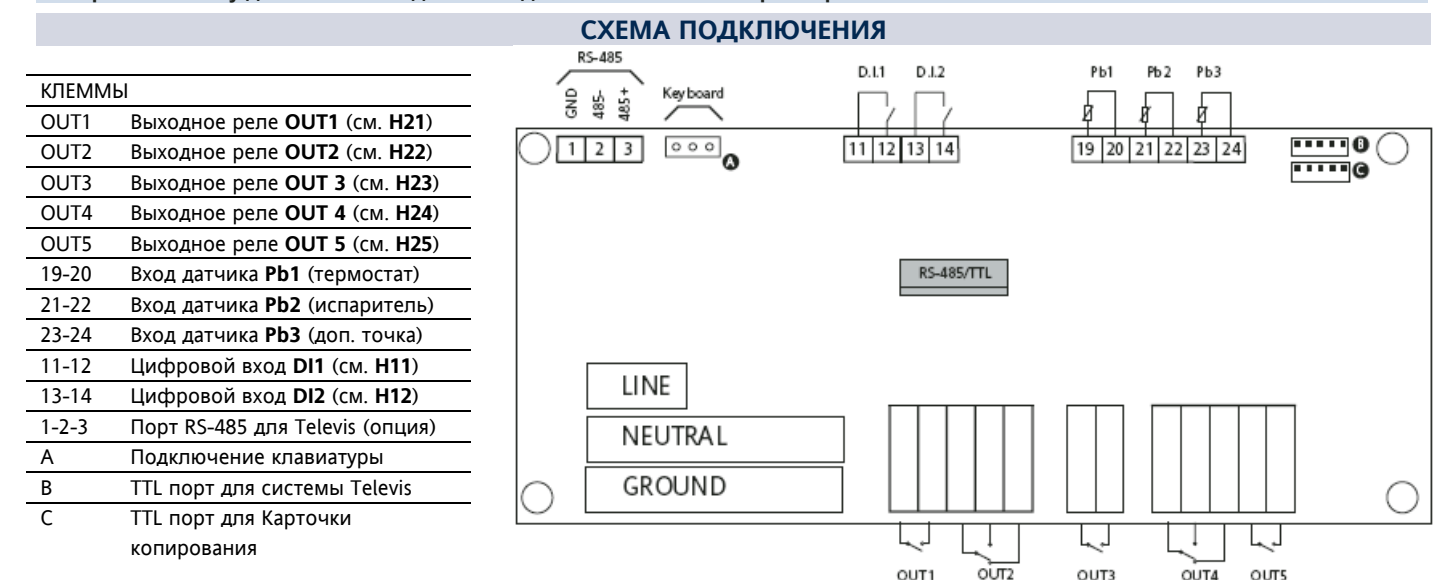

# **ОТВЕТСТВЕННОСТЬ И РИСКИ**

Eliwell Controls не несет ответственности за повреждения, ставшие следствием:

- установки /использования отличных от указанный в данном документе и, в особенности, не соответствующие требованиям безопасности;

- использование на панелях, не обеспечивающих защиту от электрического удара, воды <sup>и</sup> пыли;

- использования на панелях, которые имеют доступ к частям под высоким напряжением без использования инструмента; - вскрытия и модификации прибора;

- установки/использования на панелях, не соответствующих стандартам и требованиям.

# **ОТКЛОНЕНИЕ ОТВЕТСТВЕННОСТИ**

Этот документ является исключительной собственностью фирмы Eliwell Controls. Хотя Eliwell Controls приложил максимум усилий для достоверности данного документа, фирма не несет ответственности за учерб, явмвшийся следствием его использования. Это касается всех сотрудников и других фирм, вовлеченных в разработку и редактирование документации. Eliwell Controls оставляет за собой право внесения стилистических или функциональных изменений в документ в любое время без специального уведомления.

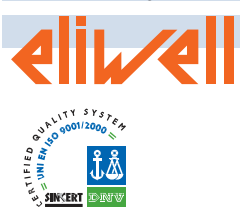

### **ELIWELL CONTROLS s.r.l.**

Via dell'Industria, 15 Zona Industriale Paludi 32010 Pieve d'Alpago (BL) ITALY Telephone +39 0437 986111 Facsimile +39 0437 989066 Internet http://www.eliwell.it **Technical Customer Support:** Telephone +39 0437 986300 Email: techsuppeliwell@invensyscontrols.com

**Invensys Controls Europe An Invensys Company**

# **ПРАВИЛА ИСПОЛЬЗОВАНИЯ**

### **РАЗРЕШЕННОЕ ИСПОЛЬЗОВАНИЕ**

C точки зрения обеспечения безопасности установку прибора необходимо производить в соответствии с инструкцией с обеспечением невозможности доступа к частям под высоким напряжением без использования специального инструмента. Прибор необходимо защищать от воды и пыли исключая доступ к прибору (кроме лицевой панели) без специального инструмента. Прибор может использоваться в домашних или подобных установках и прошел тестирование на соответствие тркебованиям стандартов Евросоюза. Прибор классифицирован как:

• по типу конструкции как встроенный электронный контроллер; • по типу характеристик автоматической работы как управляющее устройство типа 1B;

• по типу используемой программы, ее классу и структуре как устройство класса A.

### **ЗАПРЕЩЕННОЕ ИСПОЛЬЗОВАНИЕ**

Прибор не может использоваться в установках, отличных от указанных.

Помните, что контакты реле функционального типа могут выходить из стоя, поэтому требуемые по безопасности устройсва защиты должны устанавливаться вне прибора для обеспечения общей безопасности системы.

> **Офис в Москве**: Москва, 115230, РОССИЯ Ул. Нагатинская 2/2 этаж 3, офис 3 Тел./Факс +7 495 111 7975; +7 495 111 7829

E-mail

Отдел продаж: invensys@postgate.ru Техническая поддержка: leonid\_mosinvensys@postgate.ru

**EWRC 500 Moscow office 11/11**